## **Instructions to Print/Save My Progress**

- 1. Log into MYSJSU Account [\(Link\)](https://one.sjsu.edu/)
- 2. Click on Peoplesoft Campus Solutions

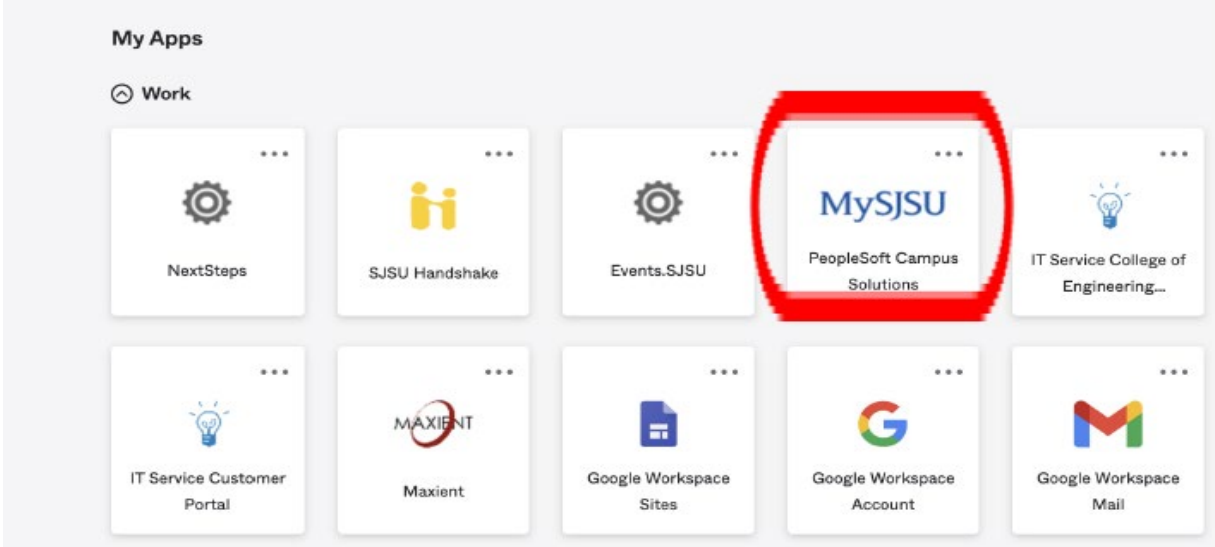

3. On the home page, find the Academics: Record section

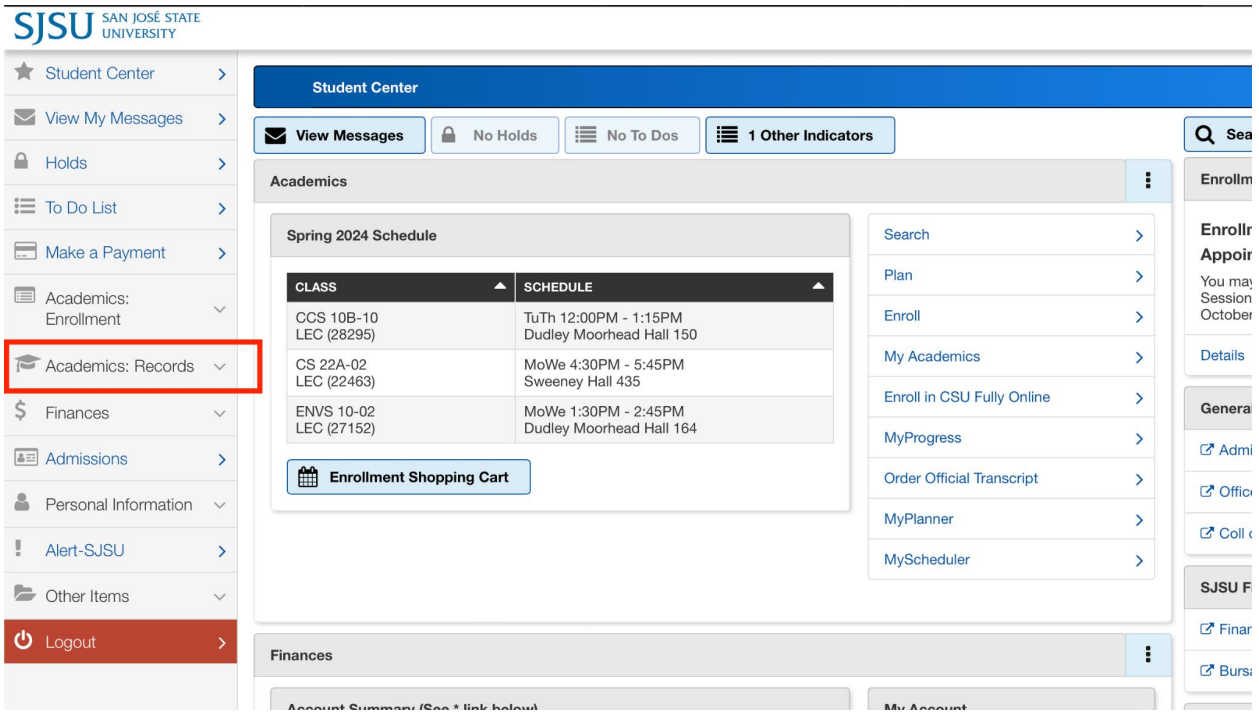

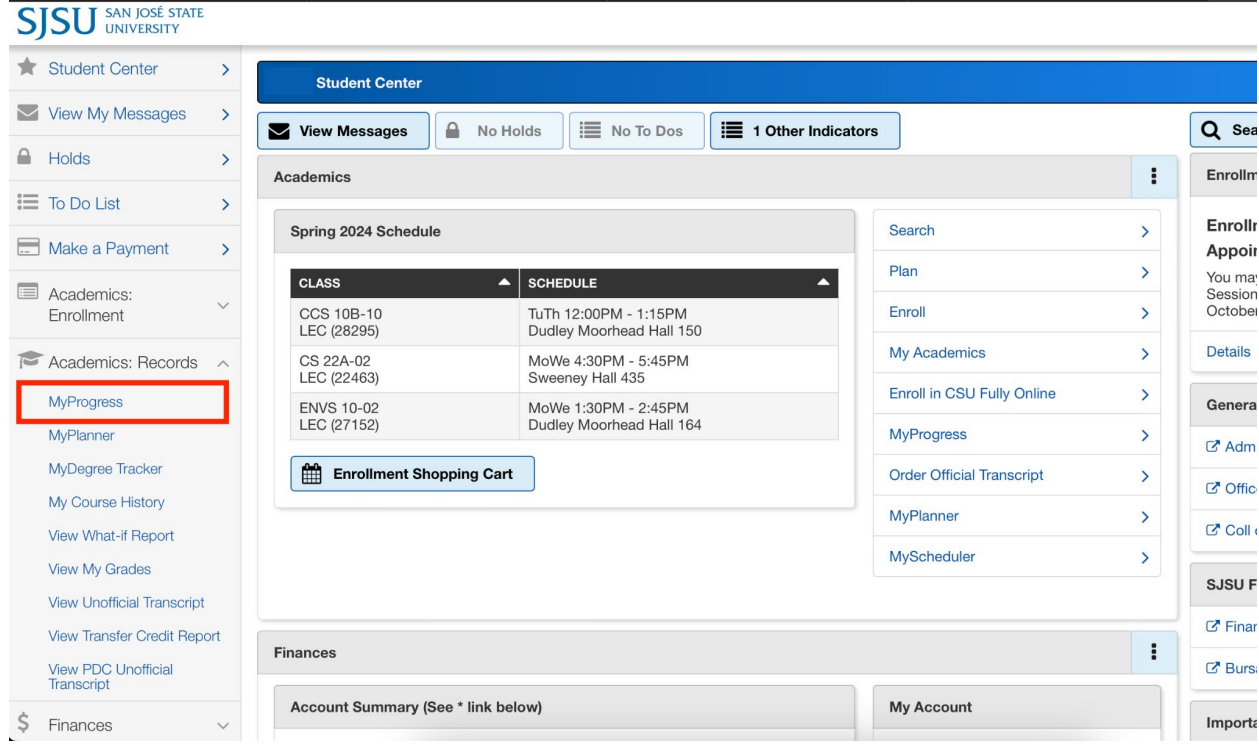

## 4. Select the Academic Records verbole drop-down menu and select "MyProgress"

5. You will view the screenshot below, click "Expand All"

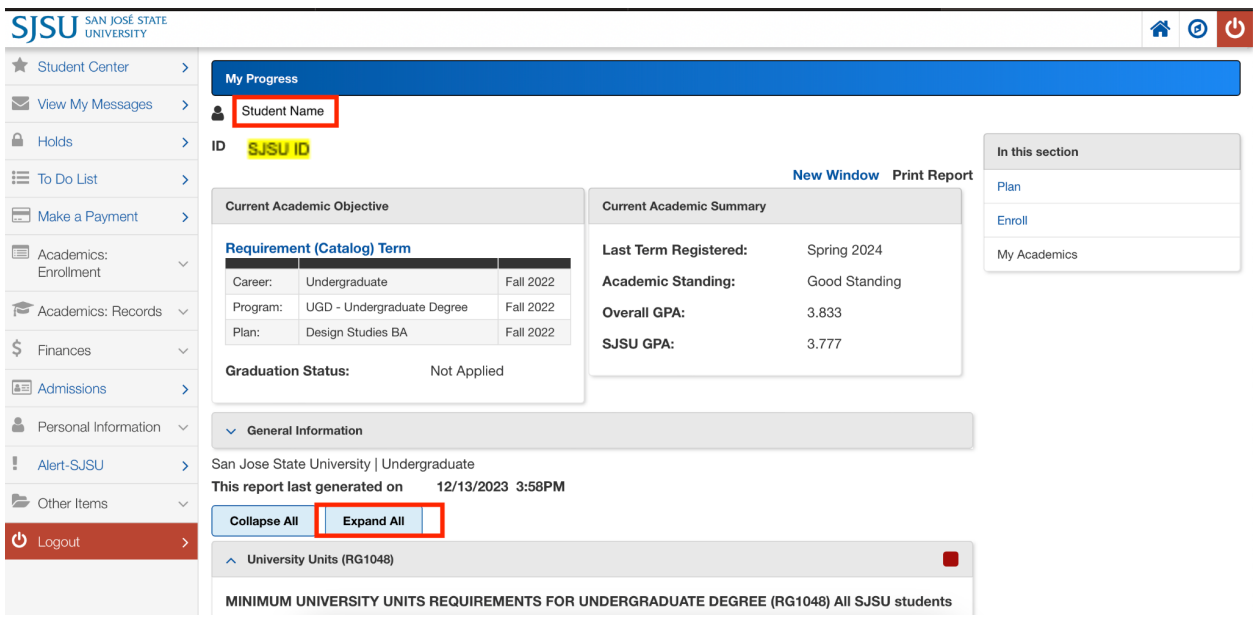

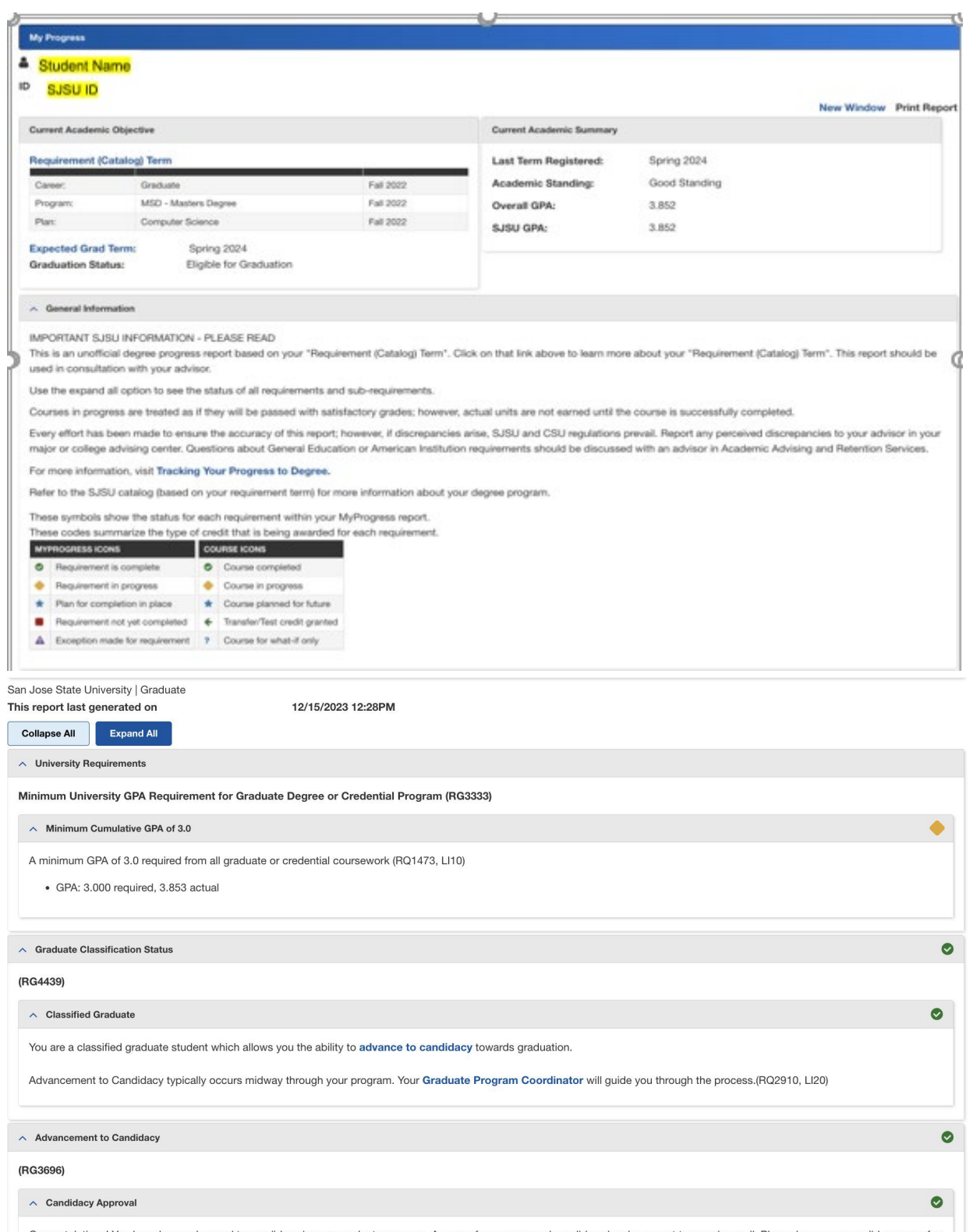

Congratulations! You have been advanced to candidacy in your graduate program. A copy of your approved candidacy has been sent to you via email. Please keep your candidacy copy for<br>reference. SAGE students will instead use

6. Print the My Progress Report by selecting Print Report on the top

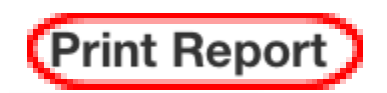

Or directly save as PDF Format using CMD/CTRL+P

\*Make sure name shows on the My Progress \*If it prints multiple pages, it will still be accepted. \*Make sure it is the readable format.